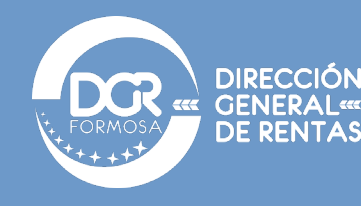

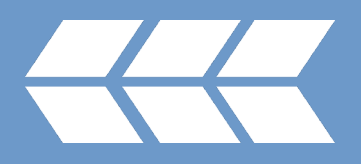

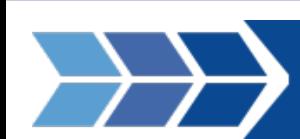

## GUÍA IMPRESIÓN SISTEMA REGISTRAL AFIP

## **Pasos que seguir:**

- *1.* Ingreso a pagina de **[AFIP](https://auth.afip.gob.ar/contribuyente_/login.xhtml)** con su CUIT y clave fiscal.
- *2.* Ingresar a la opción "Sistema Registral":

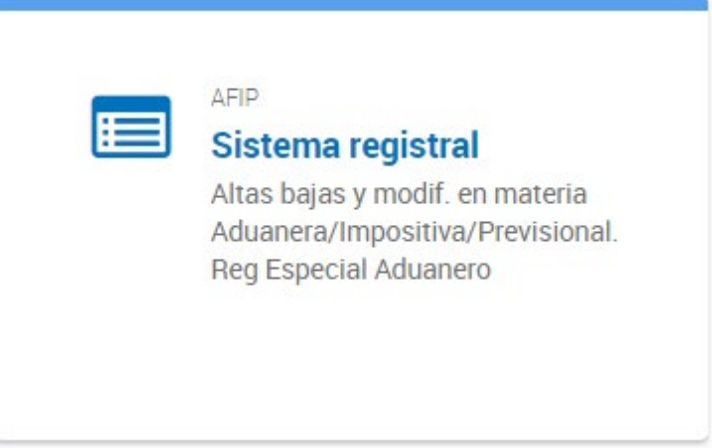

*3.* Hacer clic en la sección "Consulta":

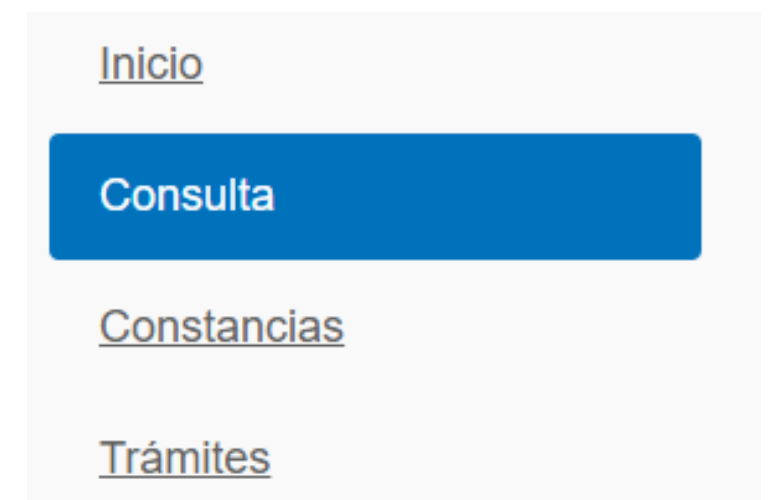

*4.* Ingresar a "Datos Registrales:

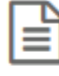

## **Datos registrales**

Podrás encontrar los datos que disponemos sobre tu identidad (Referenciales, Digitales, de Contacto), actividades que desarrollas e impuestos por los que estás obligado a tributar.

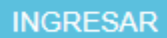

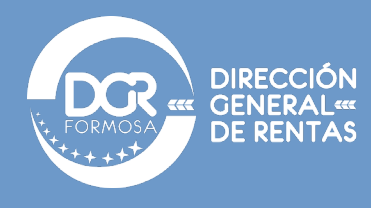

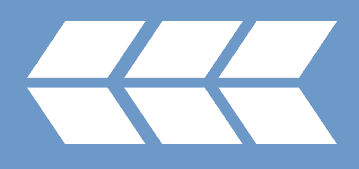

*5.* En la siguiente ventana se verán todos los datos registrales, para poder exportar los mismos hacer clic en el botón "Exportar":

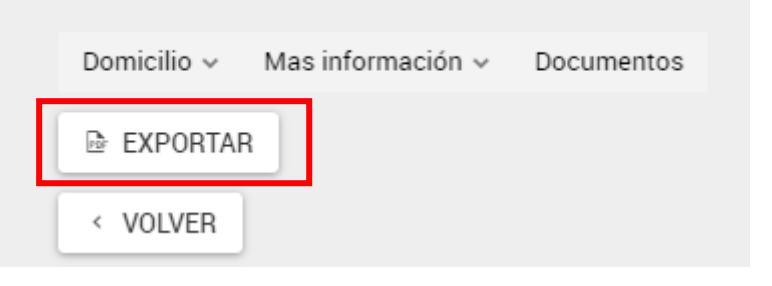

*6.* Guardar como PDF:

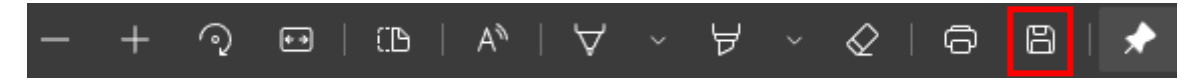